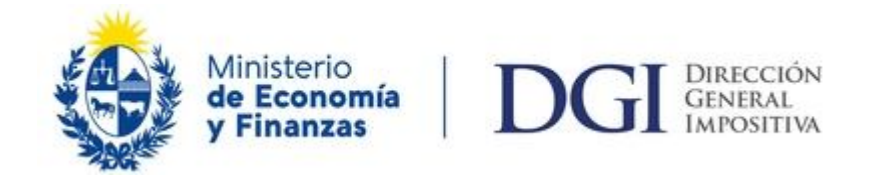

## *Instructivo*

## *Pago en Formulario 2903 con Certificado de Crédito Electrónico (CCE)*

## *Requerimientos informáticos mínimos para realizar transacciones con CCE:*

#### *Navegadores – versiones mínimas:*

- *Internet Explorer 9*
- *Firefox 30*
- *Chrome 36*

*También es importante aclarar que hay que verificar que, en caso que se tenga instalada una versión actualizada del navegador, no se esté usando en modo compatibilidad con una versión anterior.* 

## **Acrobat Reader**

*Versión X*

## *Aclaraciones:*

*A través del Formulario 2903 se podrán realizar los pagos con CCE de todas las obligaciones de Empresas NO CEDE y de las obligaciones de Empresas CEDE y Grandes Contribuyentes, que no se realicen a través de declaraciones.*

*Es imprescindible contar con clave personalizada, para realizar pagos con CCE que podrá ser solicitada en los locales de ABITAB, REDPAGOS o en DGI.*

*Debe coincidir exactamente el importe del pago a realizar con el de los CCE a utilizar como medio de pago. A efectos de fraccionar los CCE disponibles, entrar a Servicios en línea/ Certificados de crédito/Apertura de CCE por importe, donde se permite solicitar la apertura del CCE en hasta 5 certificados, modificando exclusivamente el importe de los mismos. De esta manera podrá obtener certificados por el importe exacto del pago a realizar. Los nuevos certificados estarán disponibles para pagar una vez procesada dicha solicitud. Requiere clave, con y sin contrato de adhesión.*

*En todos los pasos al marcar "Cancelar todo" se vuelve al paso 1 y al clickear "Servicios en línea" vuelve a la pantalla principal de Servicios en línea.*

#### *Instructivo*

Luego de ingresar al portal de servicios en línea, https://servicios.dgi.gub.uy, digitar el número de RUC y la clave de usuario registrado.

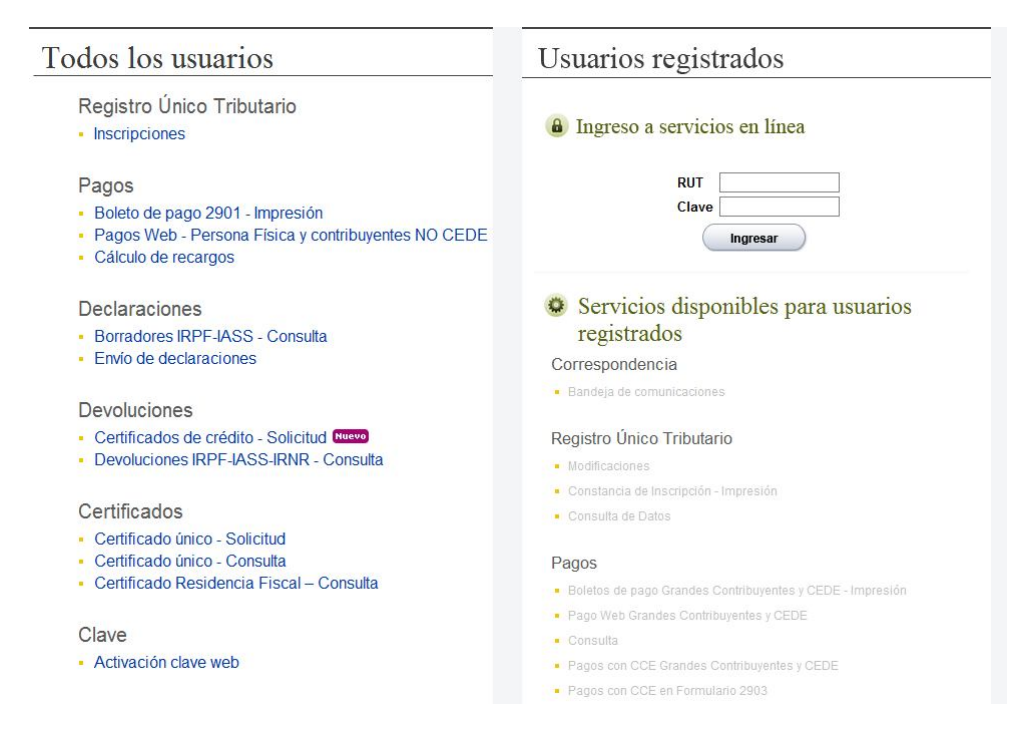

Seleccionar "Pagos con CCE en Formulario 2903".

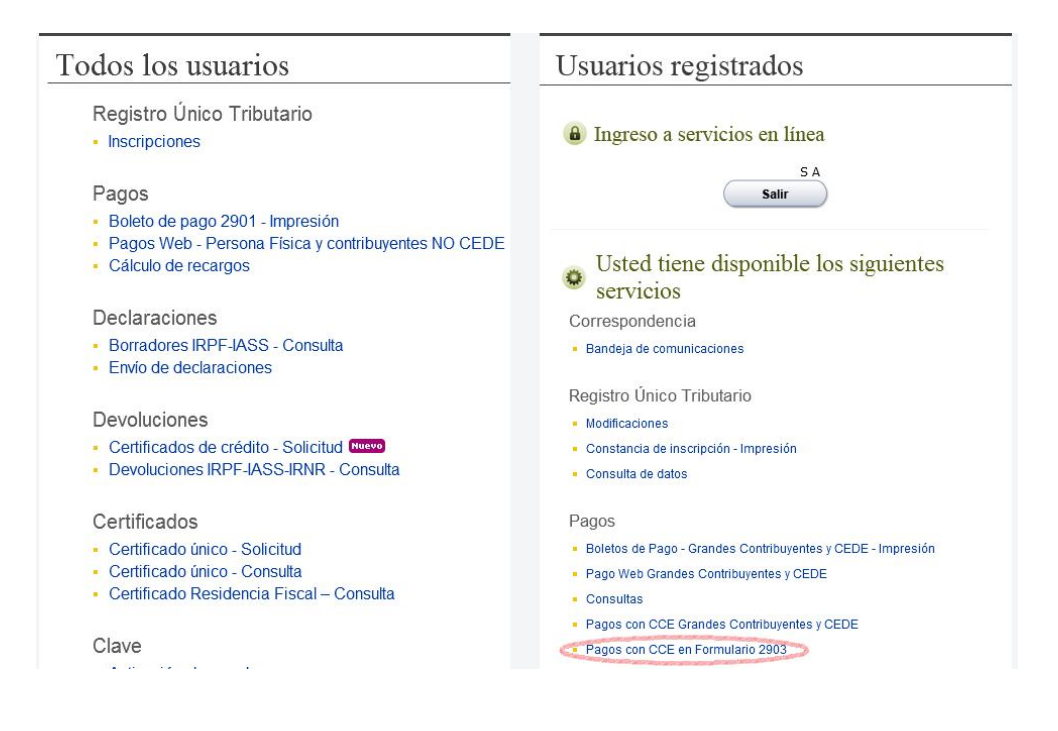

Seleccionar "Mostrar todo el contenido", si aparece la siguiente advertencia de seguridad:

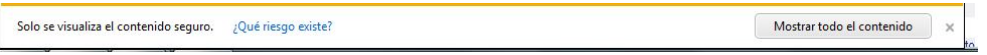

Se deberá seleccionar en forma excluyente un tipo de obligación a pagar y marcar la opción "Confirmar", como muestra la figura siguiente:

# Pagos con CCE en Boletos 2903

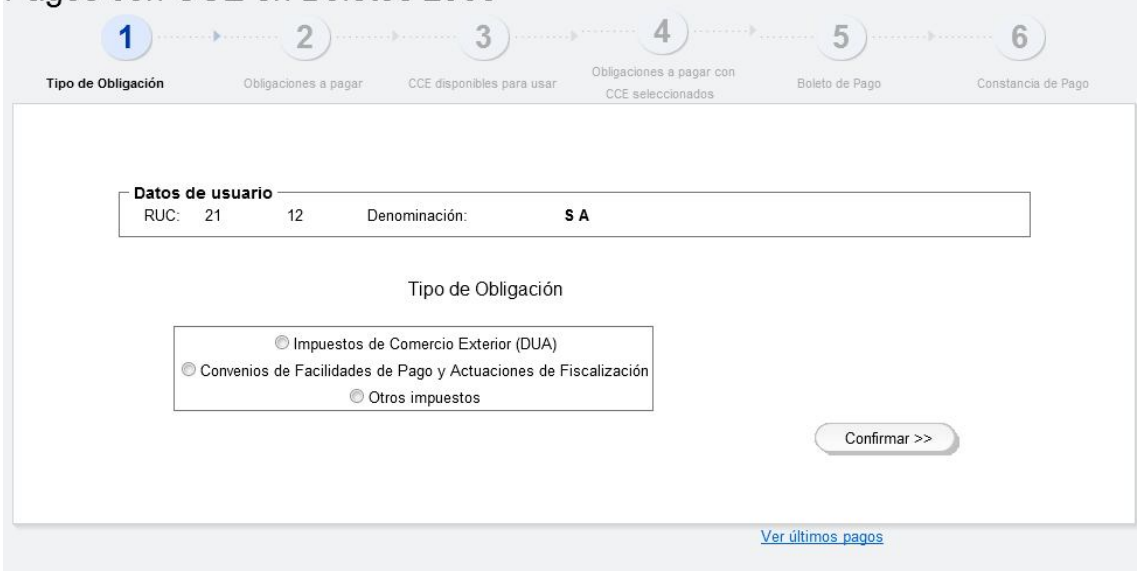

En el caso de seleccionar:

## **1) Impuestos de Comercio Exterior:**

- *No se podrán seleccionar en el mismo Boleto de pago, impuestos de importación y de exportación.*
- *Deberá completarse en la columna de Nº de Referencia, el Nº de DUA correspondiente al pago.*

## **2) Convenios de facilidades de pago y actuaciones de Fiscalización:**

 *Deberá completarse en la columna de Nº de Referencia, el Nº de Convenio o de Actuación de Fiscalización, correspondiente al pago. Para el ingreso del número de convenio deberá eliminarse el penúltimo dígito.*

## **3) Otros Impuestos:**

 *Se deberá seleccionar en forma excluyente, la opción CEDE y Grandes Contribuyentes o NO CEDE*

Una vez seleccionada la opción de "Tipo de obligación", se despliega la pantalla de "Obligaciones a pagar", a efectos de completar el boleto de pago, como se muestra en la figura siguiente:

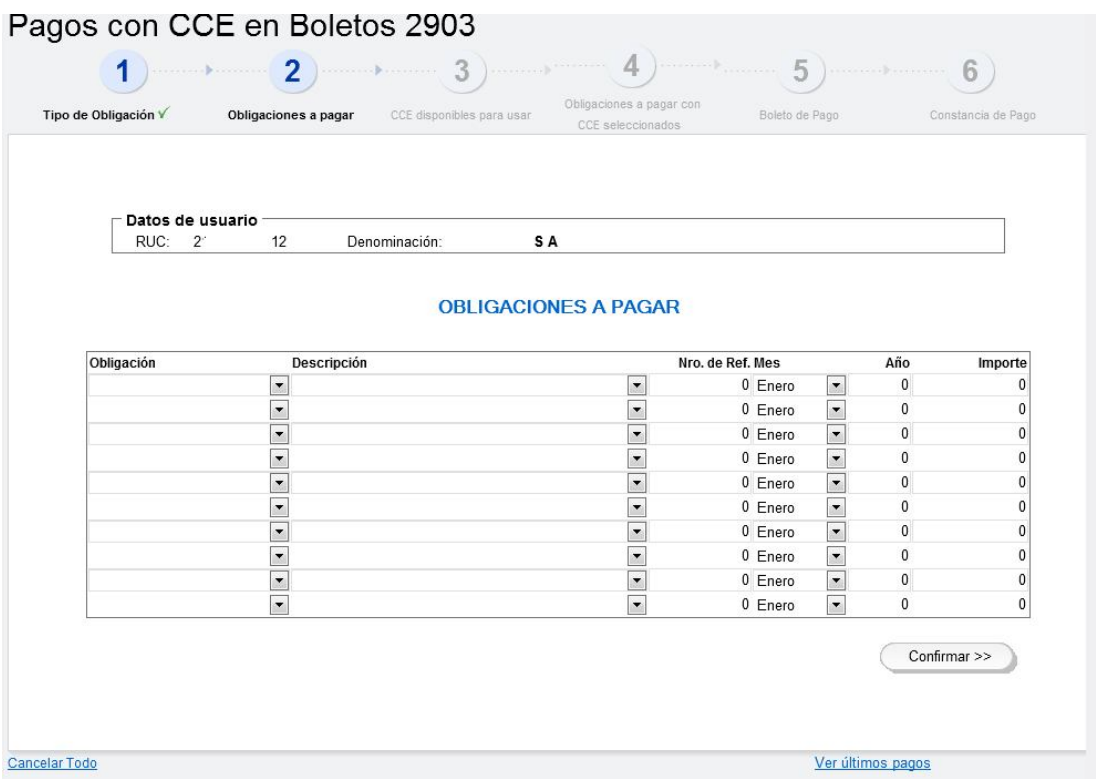

Se deberá completar el Boleto de pago. Se habilitan hasta 10 líneas por pago.

Una vez finalizado, se deberá marcar la opción "Confirmar", como se muestra en la figura siguiente:

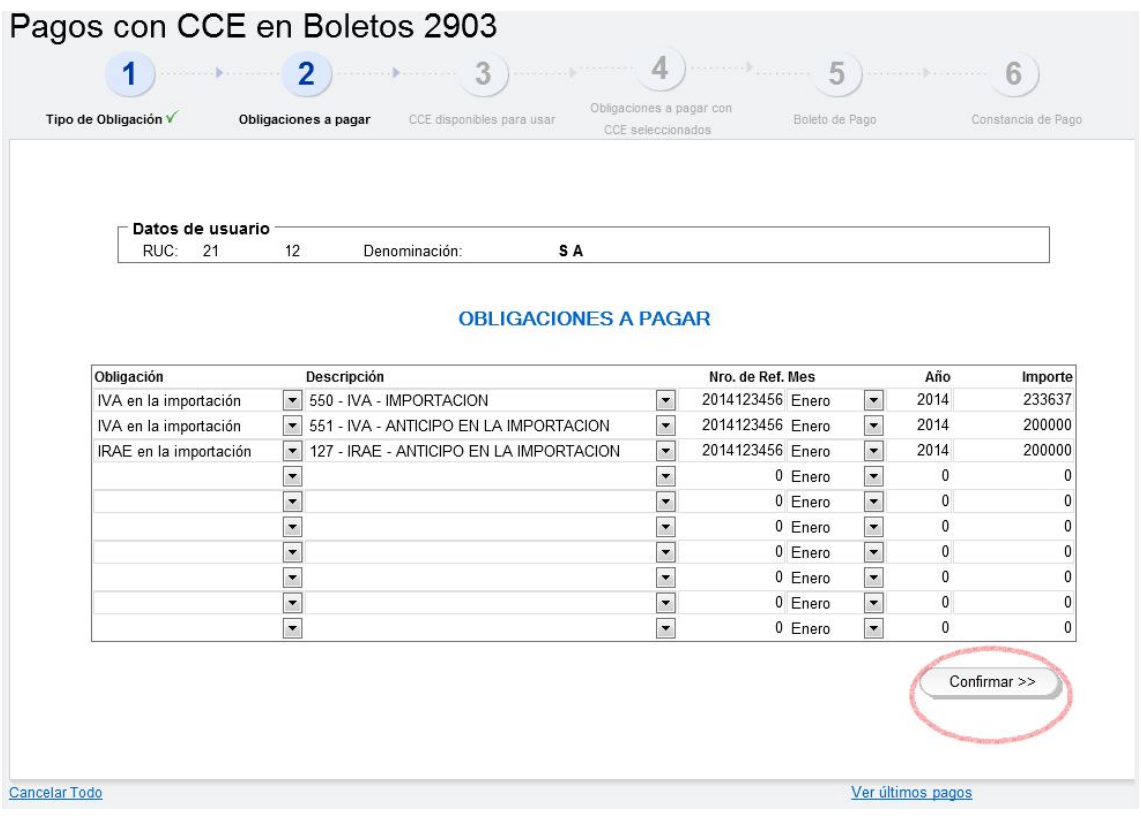

Al confirmar, se despliega la pantalla del paso 3.

Al marcar "Buscar", se despliegan los CCE disponibles para ser usados que cumplan con las siguientes condiciones:

- CCE en estado Disponible Web
- Tipo A y Tipo B en pesos ó dólares
- Fecha de exigibilidad menor o igual a la fecha del día
- Fecha de vencimiento mayor o igual a la fecha del día.

En la columna "Con restricciones", se visualizan con una marca los CCE con origen en donaciones, los que se podrán usar solamente para el pago de IRAE y/o Impuesto al Patrimonio, para los casos de CCE en pesos.

Se habilitará a seleccionar hasta 10 CCE por pago.

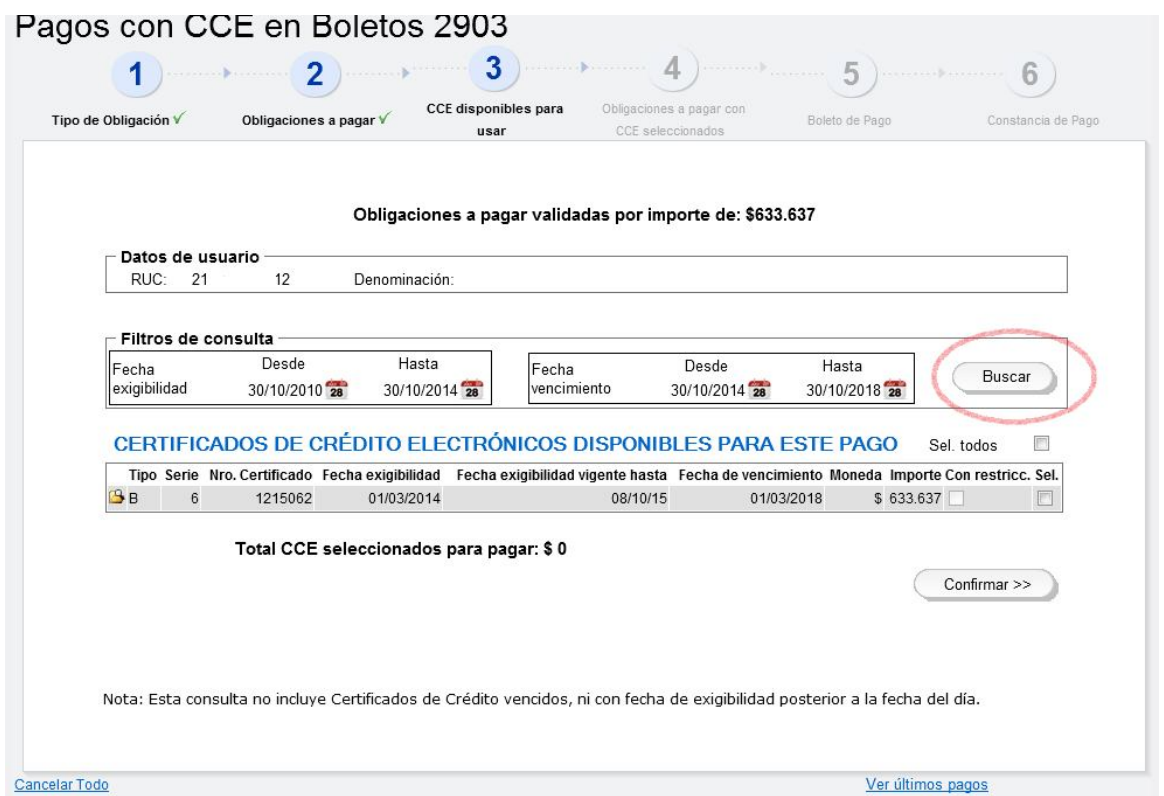

Una vez seleccionados los CCE a usar como medio de pago y que el monto de "Total de obligaciones a pagar" coincida con el "Total de CCE seleccionados para pagar", se solicita la confirmación del pago, como se muestra en la figura siguiente:

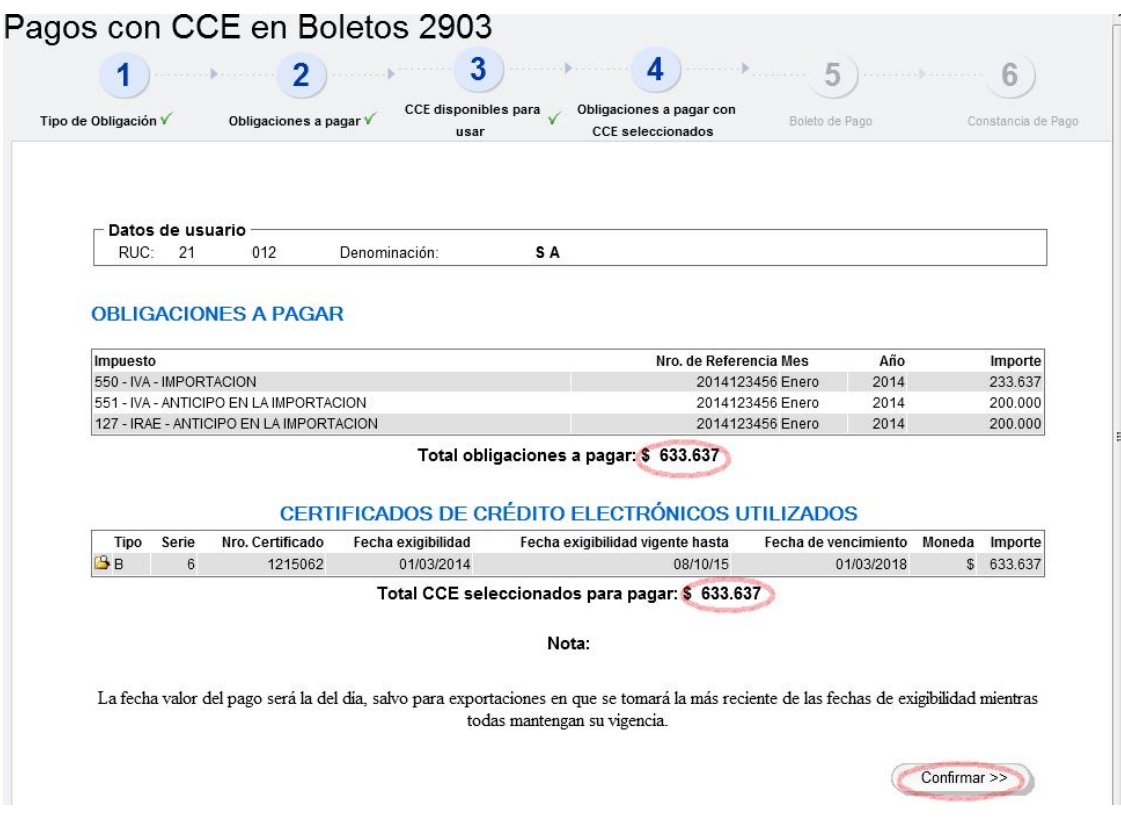

Al marcar "Confirmar", se habilita la opción "Visualizar Boleto de Pago" y su impresión:

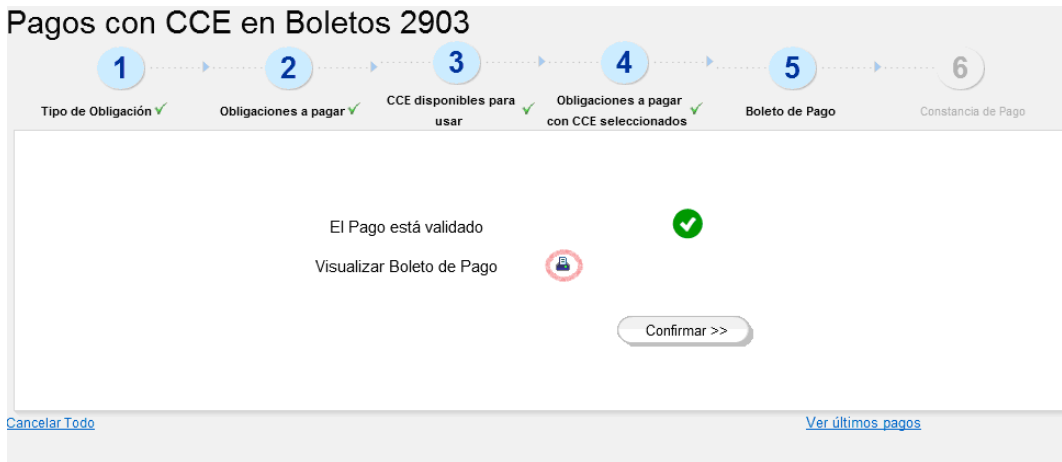

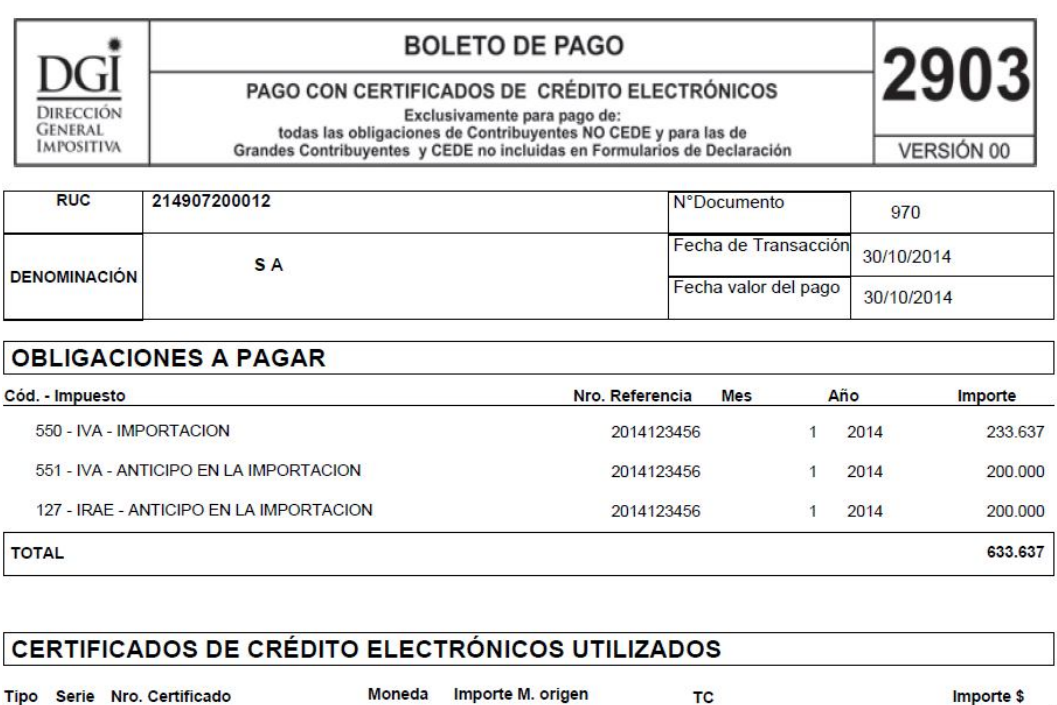

음종 - 미<sub>[1</sub>] - 수 | 人

 $\,$  6  $\,$ 

 $\sf{B}$ 

TOTAL

1215062

El boleto 2903 adquiere valor de pago solamente con la emisión de la constancia 6103, para lo cual se deberá marcar confirmar:

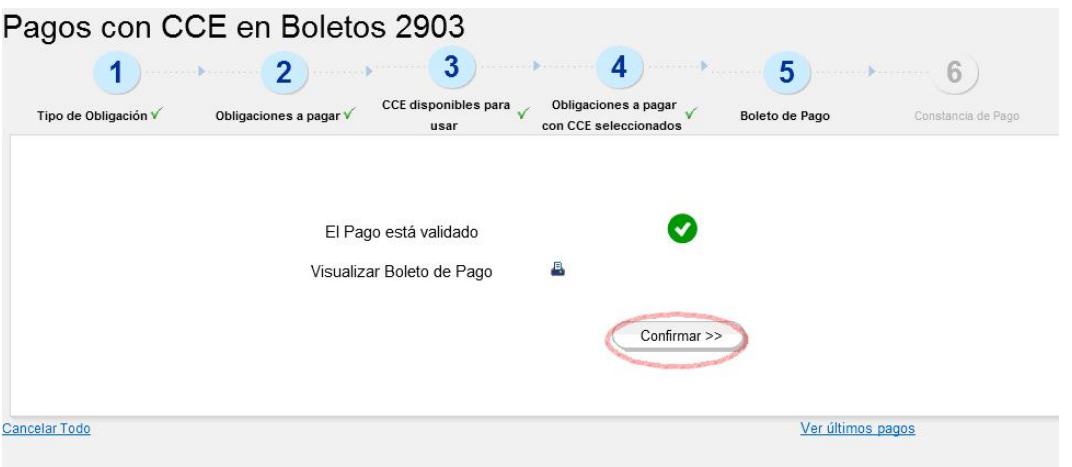

Se emite la siguiente constancia, con los datos del boleto de pago (donde el "Nº Documento pagado" corresponde al Nº del 2903) y los certificados utilizados:

633.637

633.637

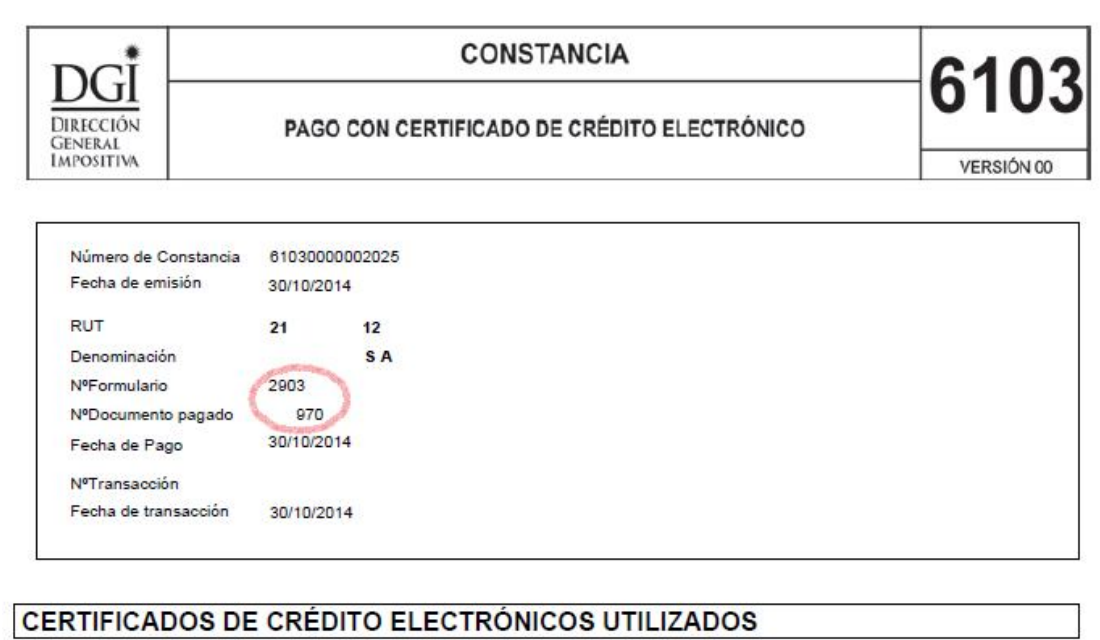

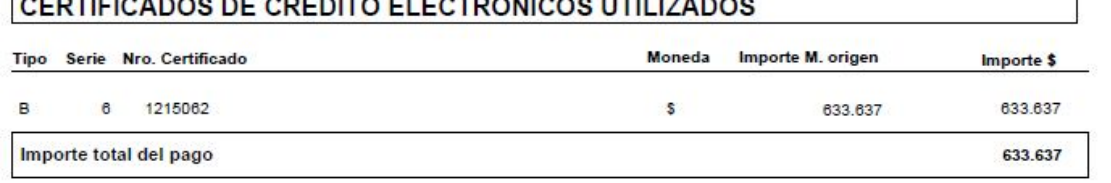

Una vez que el pago queda confirmado, el CCE deja de estar en estado "Disponible Web".

Se podrán visualizar los últimos pagos realizados, seleccionando la opción "Ver últimos pagos", permitiendo también la impresión del boleto de pago y la constancia:

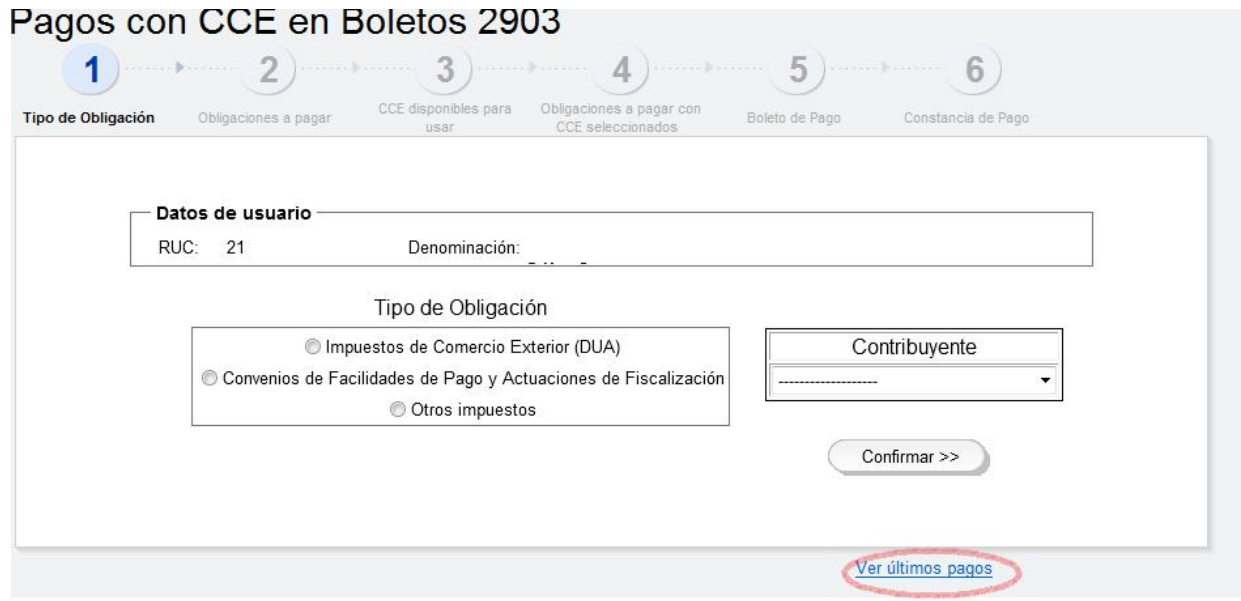

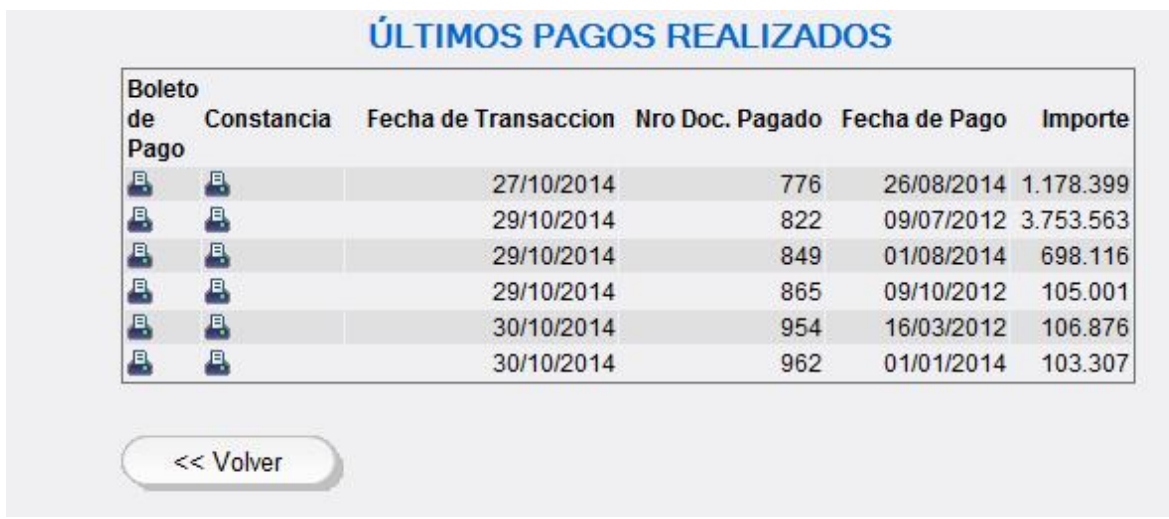

Al marcar "Volver" se vuelve a la pantalla desde la cual se realizó la consulta.

A esta consulta se podrá acceder también ingresando en Servicios en línea/Pagos/Pagos con CCE en Formulario 2903-CONSULTA

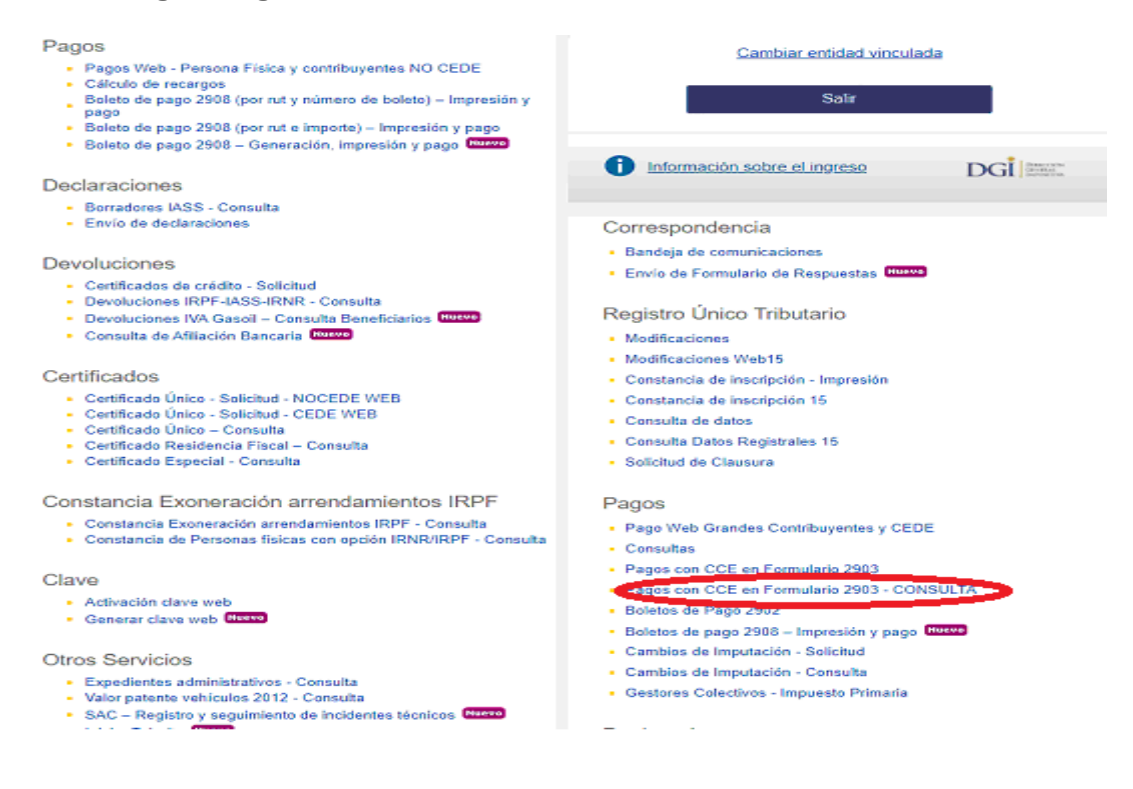

Para ver los pagos realizados con CCE ingresando a la opción: Pagos/Consultas en Servicios en línea, luego de ingresar los datos marcar "Ir a consultar". Dichos pagos aparecerán "En proceso", hasta que queden cargados en el Archivo de pagos.

# Consulta de Pagos

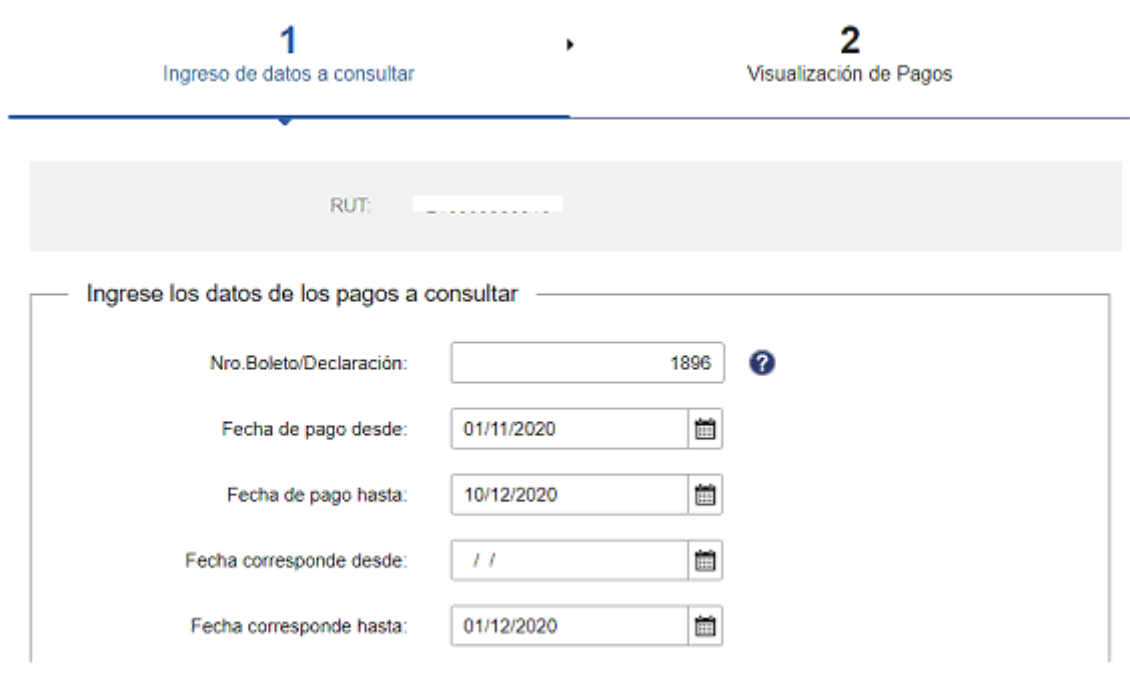

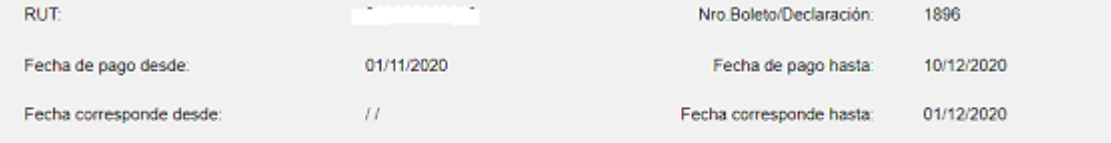

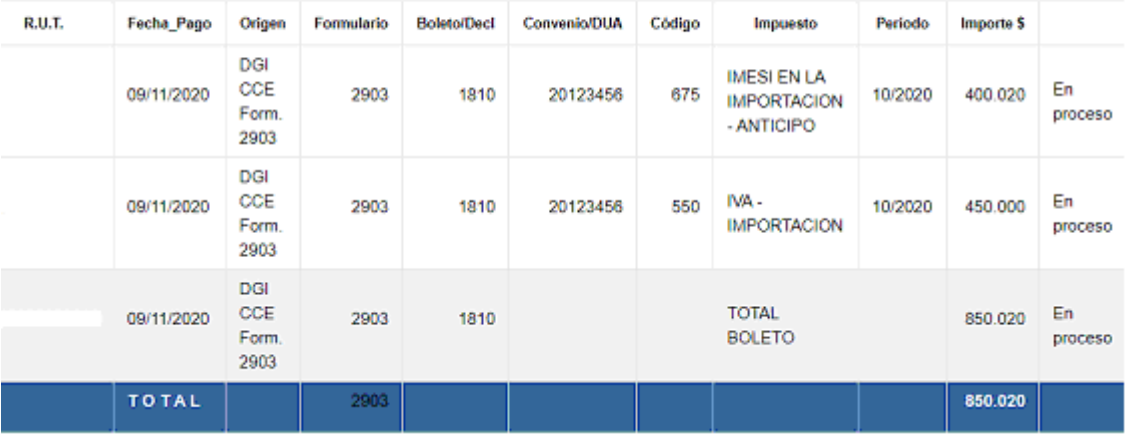